#### DCS-8526LH **Full HD Pan & Tilt Pro WLAN-Kamera**

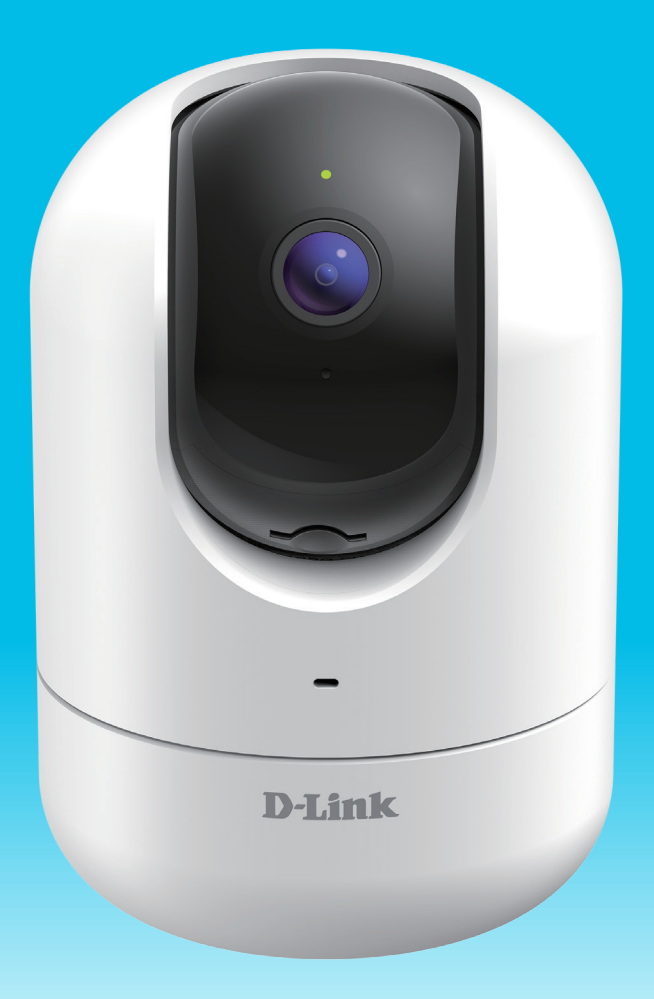

#### **Benutzerhandbuch**

D-Link

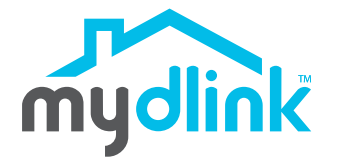

08/14/2020

Hardware: A1 Handbuchversion: 1,00

# **Übersicht über das Benutzerhandbuch**

D-Link behält sich das Recht vor, diese Veröffentlichung jederzeit nach Bedarf zu überarbeiten und inhaltliche Änderungen daran vorzunehmen, ohne jegliche Verpflichtung, Personen oder Organisationen von solchen Überarbeitungen oder Änderungen in Kenntnis zu setzen. Informationen in diesem Dokument sind möglicherweise im Zuge der Entwicklung und Anpassung unserer Dienste und Websites überholt und damit nicht mehr relevant. Die neuesten Informationen finden Sie auf der Website www.mydlink.com.

# **Überarbeitungen des Handbuchs**

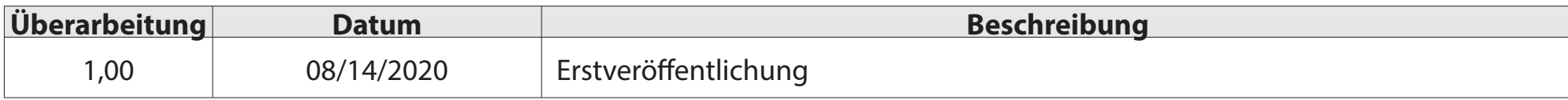

## **Marken**

D-Link und das D-Link Logo sind Marken oder eingetragene Marken der D-Link Corporation oder ihrer Tochtergesellschaften in den Vereinigten Staaten von Amerika und/oder in anderen Ländern. Alle anderen in diesem Handbuch erwähnten Unternehmens- oder Produktnamen sind Marken oder eingetragene Marken ihrer jeweiligen Unternehmen.

Copyright © 2020 by D-Link Corporation, Inc.

Alle Rechte vorbehalten. Ohne vorherige ausdrückliche schriftliche Erlaubnis von D-Link Corporation darf die vorliegende Publikation weder als Ganzes noch auszugsweise vervielfältigt werden.

# **Inhaltsverzeichnis**

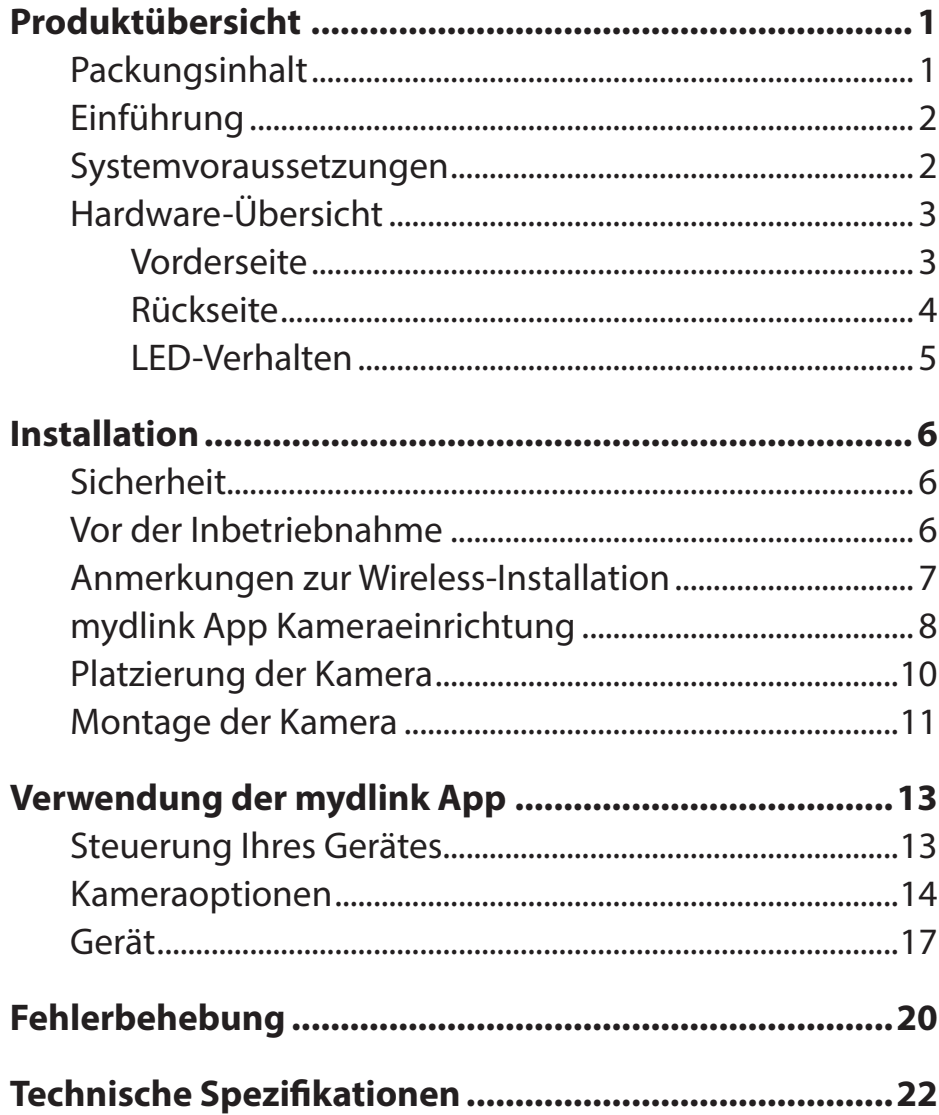

# **Produktübersicht Packungsinhalt**

<span id="page-3-0"></span>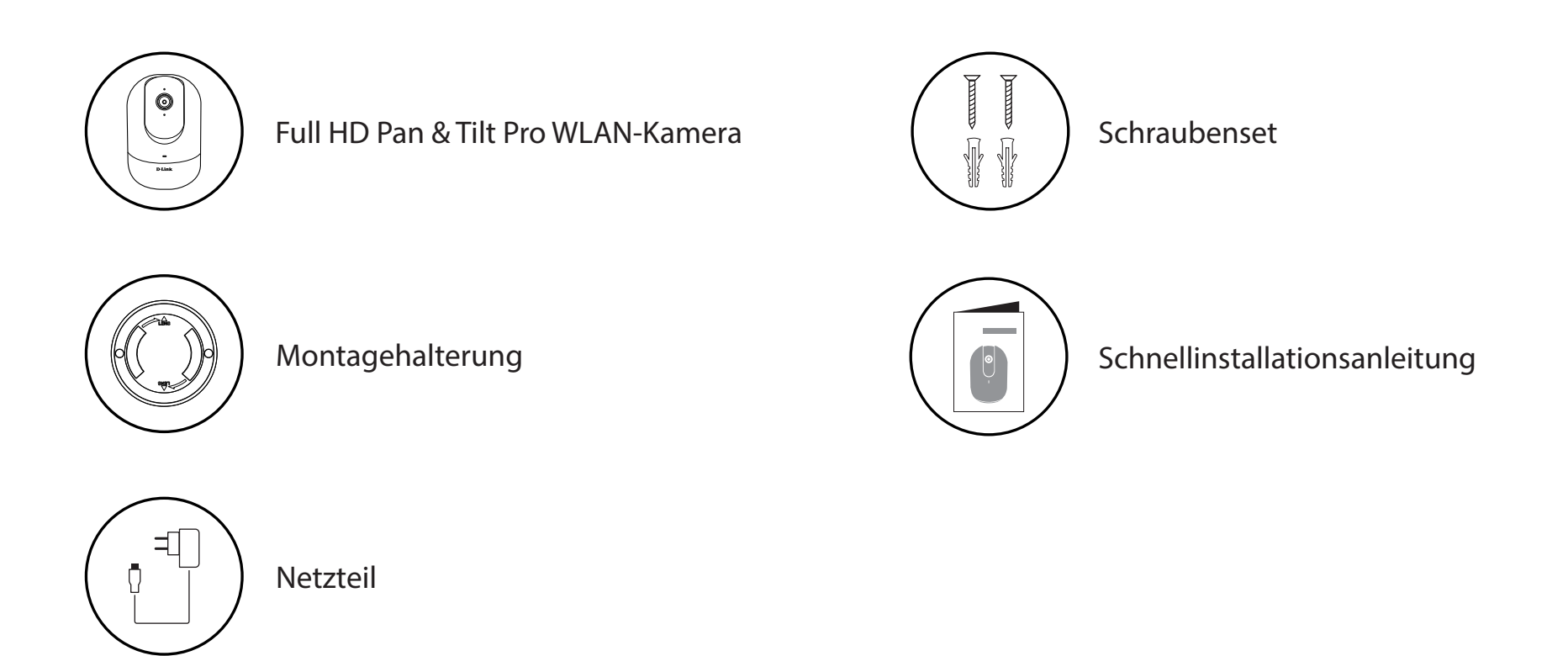

Sollte einer der oben aufgeführten Artikel fehlen, so wenden Sie sich bitte an Ihren Fachhändler.

**Hinweis:** Die Verwendung eines Netzteils mit einer anderen Spannung als in dem zum Lieferumfang gehörenden Netzteil führt zu Schäden. In diesem Falle erlischt der Garantieanspruch für dieses Produkt.

# **Einführung**

<span id="page-4-0"></span>Die mydlink DCS-8526LH Full HD Pan & Tilt Pro WLAN-Kamera bietet zahlreiche Funktionen, die bei der effektiven Überwachung großer Bereiche Ihres Hauses oder kleinen Büros zu jeder Tageszeit helfen. Verfolgen und überwachen Sie mühelos Ihre Kinder, Senioren oder Haustiere - auch, wenn sie sich im Raum bewegen. Das ist die clevere Art, Ihre Lieben nie aus den Augen zu verlieren.

#### **Systemvoraussetzungen**

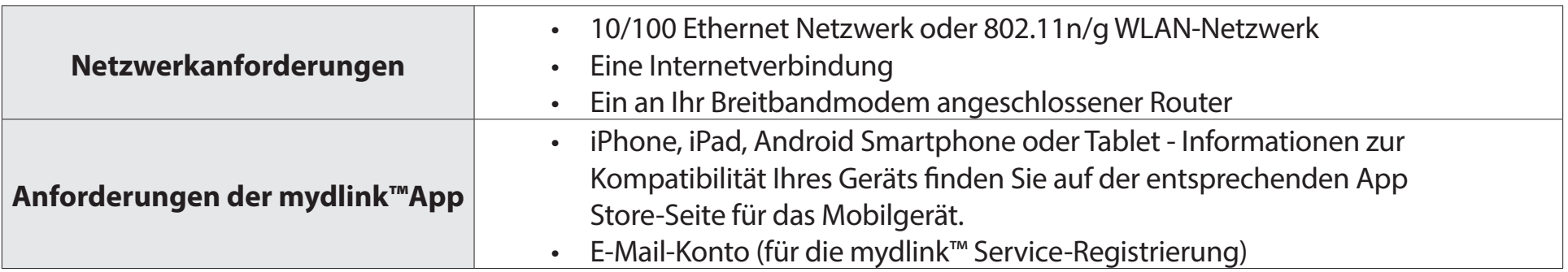

### <span id="page-5-0"></span>**Hardware-Übersicht Vorderseite**

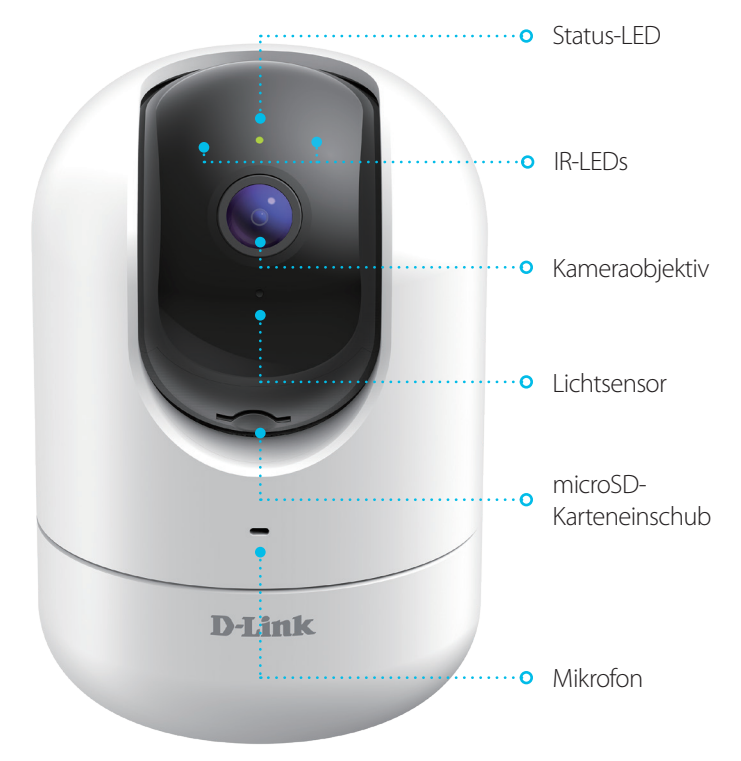

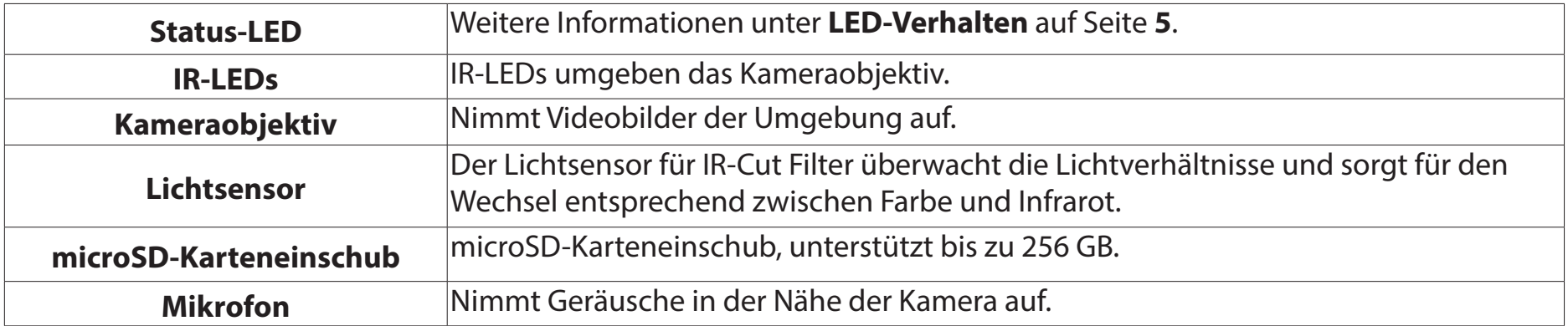

#### **Rückseite**

<span id="page-6-0"></span>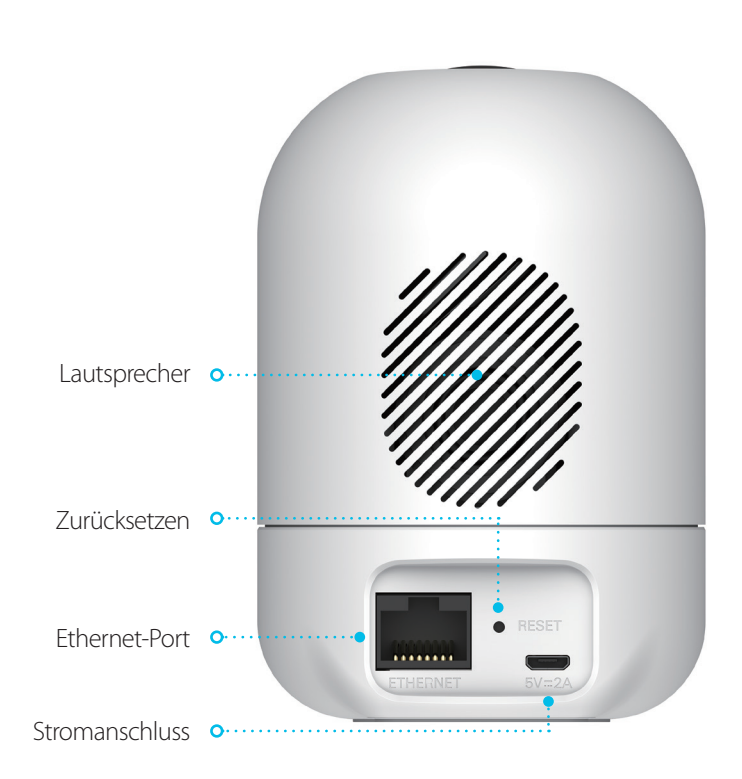

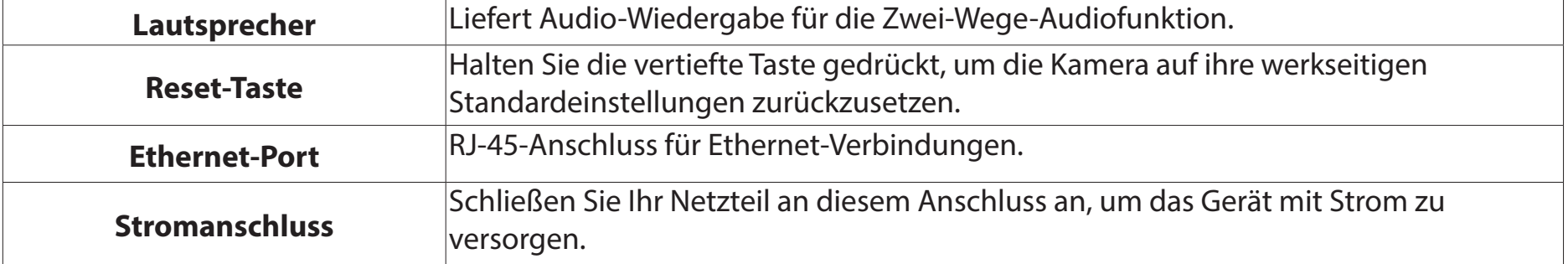

#### <span id="page-7-1"></span>**LED-Verhalten**

<span id="page-7-0"></span>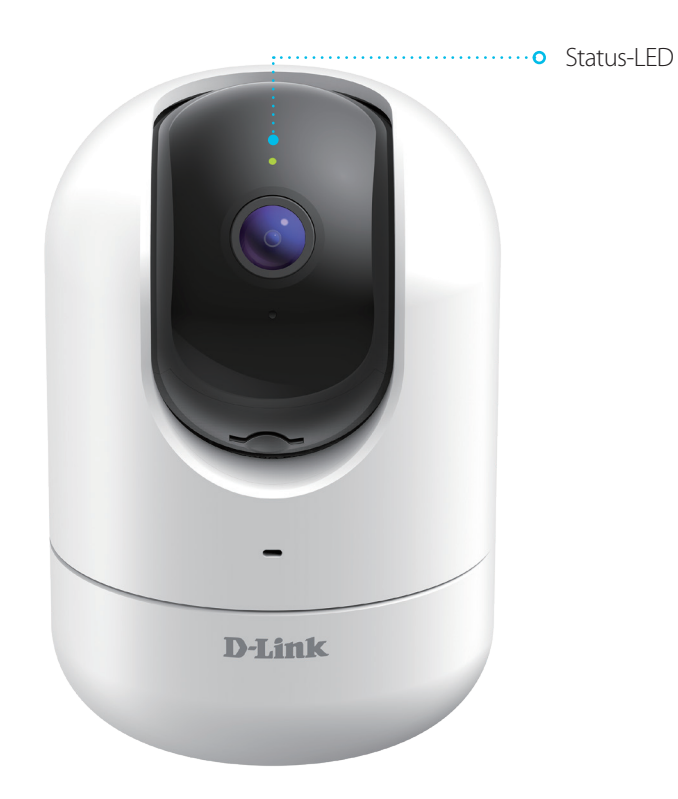

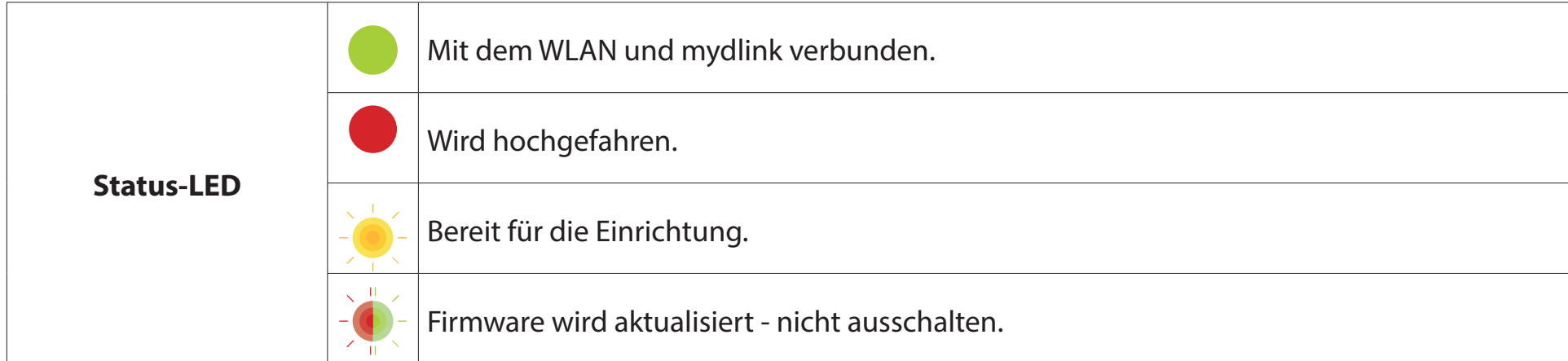

# **Installation Sicherheit**

<span id="page-8-0"></span>Bitte lesen Sie alle Sicherheits- und Bedienungsanweisungen, bevor Sie das Gerät verwenden:

- Öffnen Sie das Gerät nicht und versuchen Sie nicht, es selbst zu reparieren.
- Tauchen Sie das Gerät nicht in Flüssigkeit und versuchen Sie nicht, es mithilfe von Flüssigkeiten oder Lösungsmitteln zu reinigen. Um das Gerät zu reinigen, ziehen Sie es vom Stromnetz ab und wischen es vorsichtig mit einem leicht angefeuchteten Tuch ab.

### **Vor der Inbetriebnahme**

Planen Sie den Standort Ihrer Kamera:

- Stellen Sie sicher, dass Ihre Kamera für die Stromversorgung an Ihrem Standort ausgelegt ist.
- Schließen Sie das Netzteil der Kamera an einer Steckdose an, die nicht über einen Wandschalter gesteuert wird. So verhindern Sie das versehentliche Abschalten des Gerätes.
- Schließen Sie das Gerät an einer geerdeten Steckdose an, um einen Stromschlag zu vermeiden.
- Stellen Sie sicher, dass das Gerät fest montiert ist.

### **Anmerkungen zur Wireless-Installation**

<span id="page-9-0"></span>Mit der DCS-8526LH Full HD Pan & Tilt Pro WLAN-Kamera sehen Sie Videos praktisch überall innerhalb der Reichweite Ihres Wireless-Netzwerks. Dabei ist jedoch zu berücksichtigen, dass Anzahl, Stärke und Anordnung von Wänden, Decken oder anderen Objekten, die das Signal durchdringen muss, die Reichweite einschränken können. Typische Reichweiten schwanken je nach Materialien und Hintergrundrauschen durch Funkfrequenzen (RF) in Ihrem Zuhause oder an Ihrem Arbeitsplatz. Die folgenden allgemeinen Richtlinien helfen Ihnen, die Reichweite Ihres Funknetzes zu maximieren:

- 1. Beschränken Sie die Anzahl der Wände und Decken zwischen der Kamera und dem Wireless Access Point auf ein Minimum – jede Wand oder Decke kann die Reichweite Ihres Gerätes um 1 - 30 m reduzieren. Stellen Sie deshalb Ihre Geräte so auf, dass die Anzahl der Wände oder Decken auf ein Minimum reduziert ist.
- 2. Achten Sie auf die kürzeste Linie zwischen den Netzwerkgeräten. Eine Wand, die 0,5 m stark ist, aber in einem Winkel von 45° steht, ist nahezu 1 m dick. Bei einem Winkel von 2° scheint die Wand über 14 m dick. Positionieren Sie die Geräte für einen besseren Empfang so, dass das Signal gerade durch eine Wand oder Decke tritt (anstatt in einem Winkel).
- 3. Baumaterialien können von Bedeutung sein. Bestimmte Materialien können die Signalstärke negativ beeinträchtigen, z. B. massive Metalltüren oder Streben aus Aluminium. Versuchen Sie, Access Points, Wireless Router und Kameras so aufzustellen, dass das Signal durch Trockenbauwände, Gipskartonplatten oder Eingänge gesendet werden kann. Materialien und Objekte wie Glas, Stahl, Metall, Wände mit Wärmedämmung, Wasser (Aquarien), Spiegel, Aktenschränke, Mauerwerk und Zement beeinträchtigen die Stärke Ihres Funksignals.
- 4. Stellen Sie Ihr Produkt mindestens 1 bis 2 m von elektrischen Geräten oder Anlagen entfernt auf, die Störungen (RF-Rauschen) generieren.

 $2/$ 

<span id="page-10-0"></span> $1/$ 

## **mydlink App Kameraeinrichtung**

Laden Sie die mydlink App aus dem App Store (iOS) oder bei Google Play (Android) herunter, indem Sie den QR-Code scannen.

**Hinweis:** Achten Sie darauf, dass Ihr Gerät kabellos mit demselben Netzwerk verbunden ist, in dem sich auch die DCS-8526LH befinden wird.

Starten Sie die mydlink App und erstellen Sie ein neues Konto oder melden Sie sich mit Ihrem bestehenden Konto an.

**Hinweis:** Wenn Sie gefragt werden, ob Sie der App den Zugriff auf Ihren Standort oder zum Senden von Benachrichtigungen erlauben möchten, wählen Sie **Zulassen**. Achten Sie darauf, dass die Standortdienste und Bluetooth in den Einstellungen Ihres Telefons aktiviert sind.

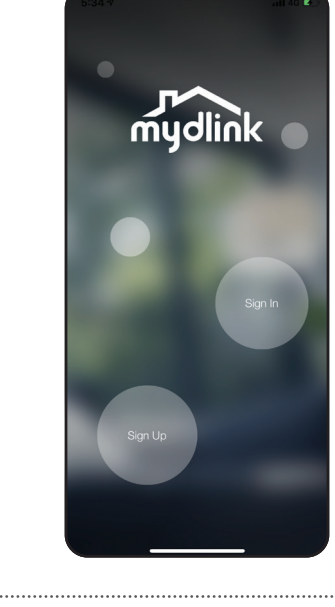

mydlink

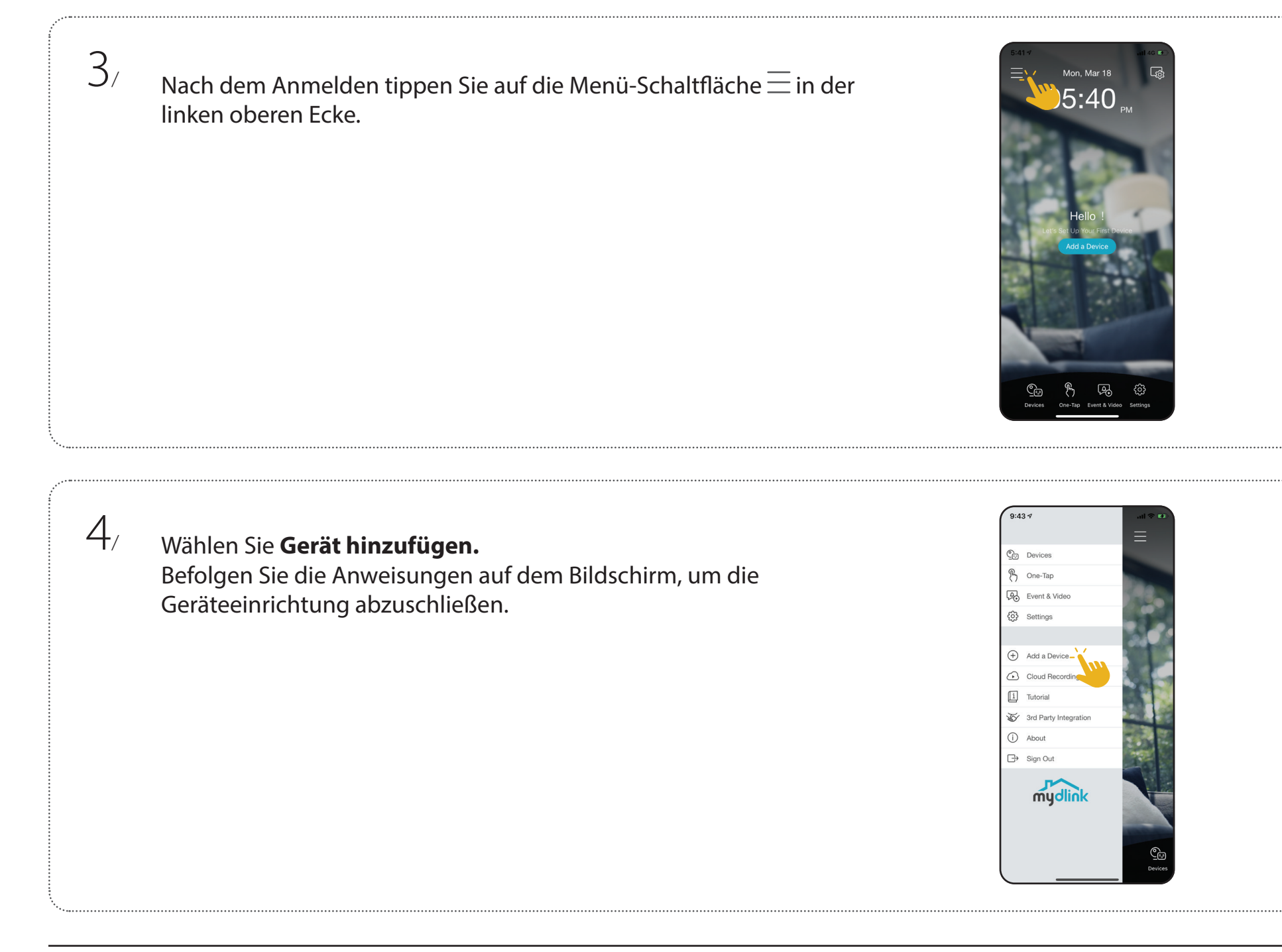

## **Platzierung der Kamera**

<span id="page-12-0"></span>Platzieren Sie die Kamera 1,5-2 m vom Boden entfernt. Die Personenerkennung funktioniert am besten, wenn sich das Motiv etwa 2-5 Meter von der Kamera entfernt befindet. Zur Optimierung der Personenerkennung ist es empfehlenswert, die Kamera auf einen Tisch zu stellen.

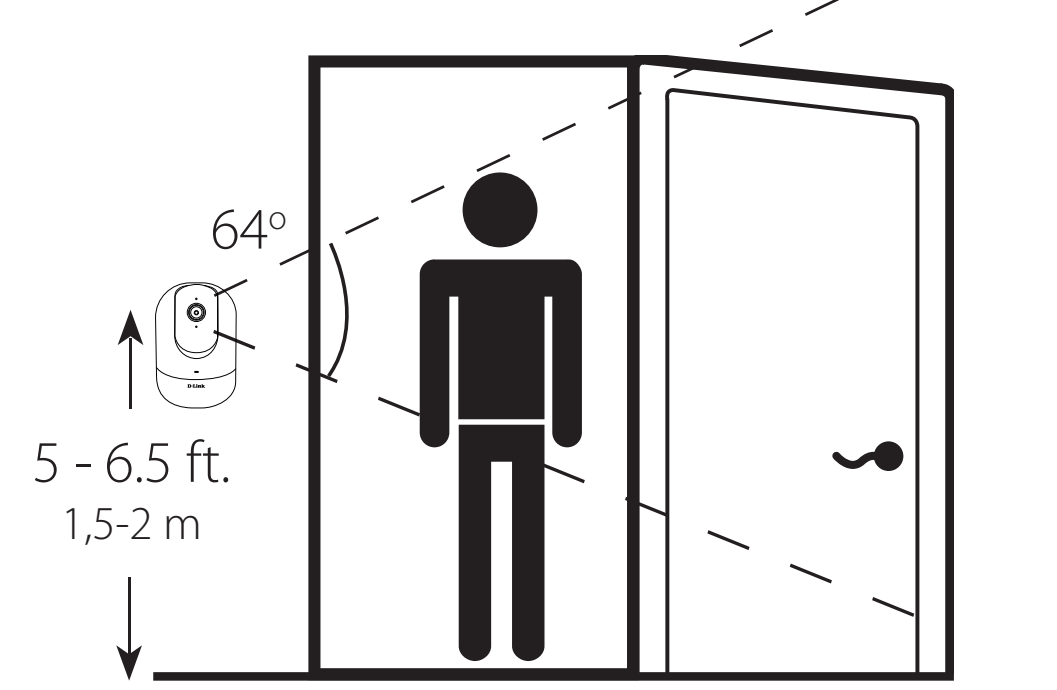

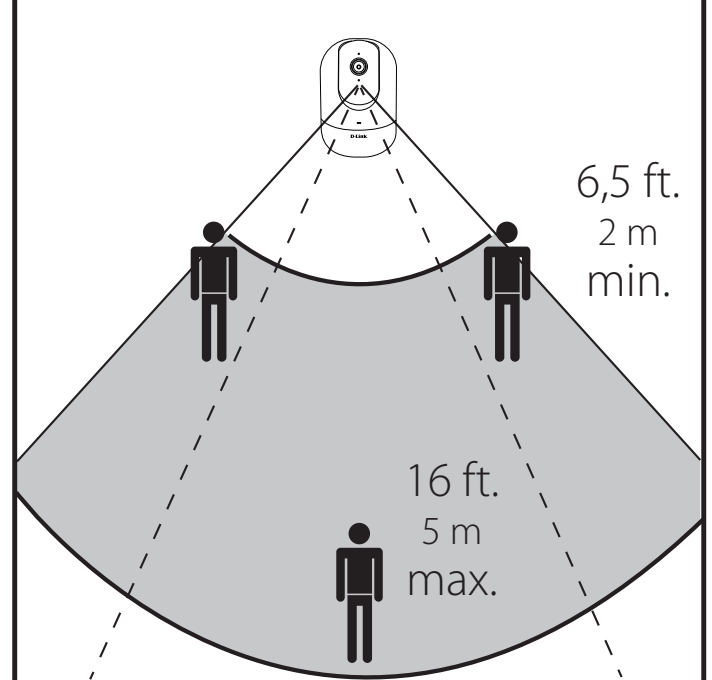

<span id="page-13-0"></span> $\frac{1}{2}$ 

 $2/$ 

### **Montage der Kamera**

Platzieren Sie die Halteklammer an der gewünschten Position und achten Sie darauf, dass sich die Position des Stromkabelgewindes auch am gewünschten Ort befindet. Verwenden Sie einen Stift, um die Bohrlöcher zu markieren.

Verwenden Sie einen 6 mm Bohrer, um zwei 26 mm tiefe Löcher auf den Stiftmarkierungen zu bohren. Schlagen Sie die Kunststoffdübel mit einem Hammer in die Wand ein.

Richten Sie die Halterung an den Bohrungen aus. Verwenden Sie die mitgelieferten Schrauben, um die Halterung an der Wand anzubringen.  $3/$ 

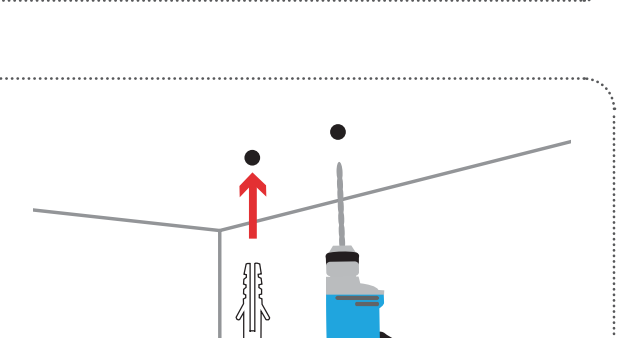

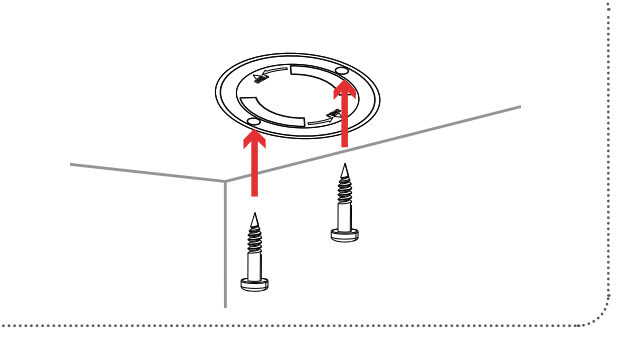

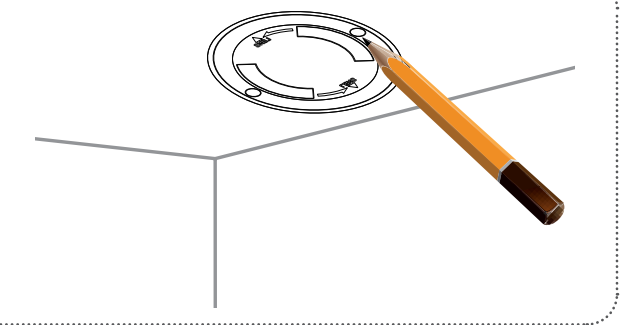

 $4/$ 

Richten Sie die Unterseite der Kamera an den Gewinden der Halterung an. Achten Sie darauf, dass die Kamera sicher eingerastet ist. Wenn die Kamera kopfüber montiert wird, rufen Sie die Einstellungen der Kamera in der App auf und aktivieren **Invert Image (Bild umkehren)**.

# **Verwendung der mydlink App Steuerung Ihres Gerätes**

<span id="page-15-0"></span>**Hinweis:** Screenshots sind nur repräsentativ. Die mydlink App wird konstant aktualisiert, daher kann sie immer anders aussehen.

Nach Einrichtung Ihrer DCS-8526LH Full HD Pan & Tilt Pro WLAN-Kamera mit einem mydlink-Konto mithilfe der mydlink App können Sie aus der Ferne (remote) über die App auf Ihre Kamera zugreifen. Nachdem Sie sich in Ihrem mydlink-Konto angemeldet haben, werden Sie einen Bildschirm ähnlich dem auf der rechten Seite sehen.

Wenn Sie zuvor während der Installation der Kamera die Option **Zu Verknüpfung hinzufügen** gewählt haben, sehen Sie eine Verknüpfung zu Ihrer Kamera direkt auf dem Startbildschirm. Tippen Sie auf die Verknüpfung zu Ihrer Kamera auf dem Startbildschirm. Standardmäßig sehen Sie einen Live-Videofeed Ihrer Kamera in der oberen Hälfte der App.

Um die Einstellungen für Ihre DCS-8526LH Full HD Pan & Tilt Pro WLAN-Kamera aufzurufen tippen Sie auf $\equiv$  > Geräte > Kamera > navigieren Sie in der Auswahl zu Ihrer Kamera >  $\circledast$ .

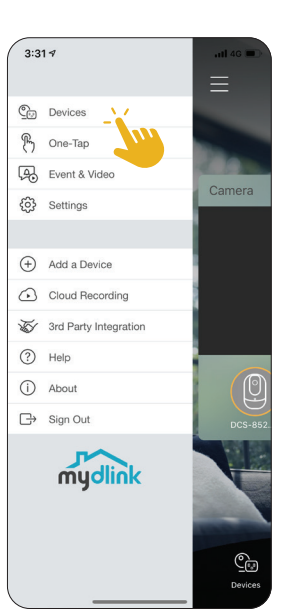

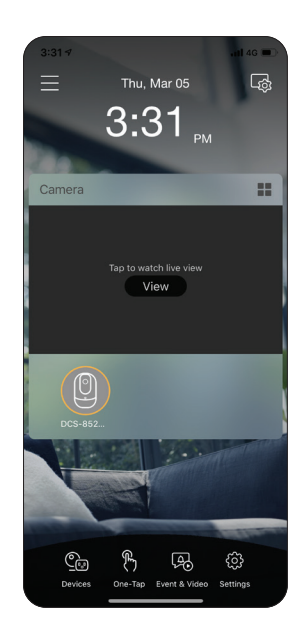

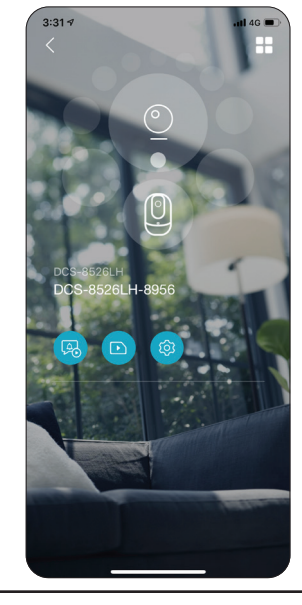

### **Kameraoptionen**

<span id="page-16-0"></span>In der unteren Hälfte der App sehen Sie die Steuerungsoptionen für Ihre Kamera.

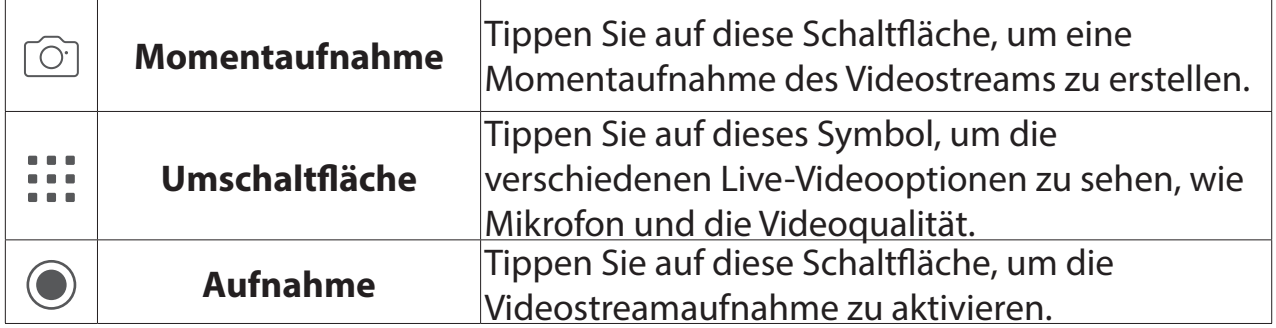

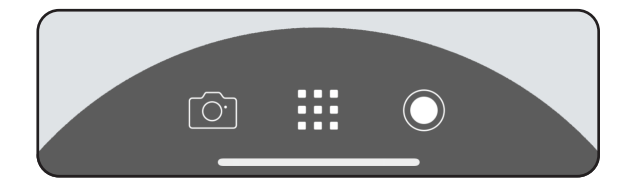

Tippen Sie auf ::: um das Optionsmenü umzuschalten.

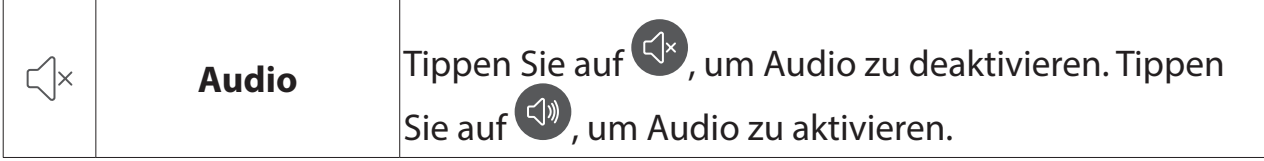

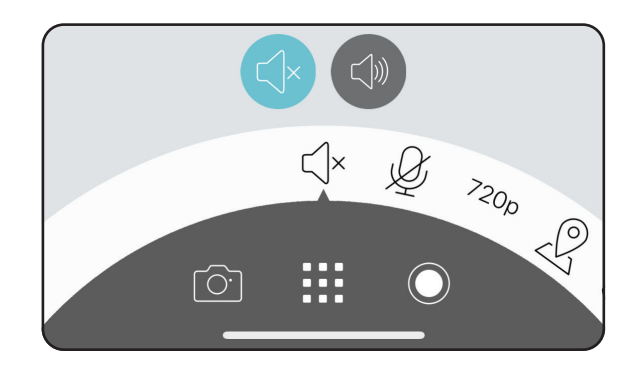

 $\bigotimes$ 

**Halten, um zu sprechen**

Halten Sie <sup>Q</sup> gedrückt, um Ihre Stimme an den eingebauten Lautsprecher der Kamera zu senden.

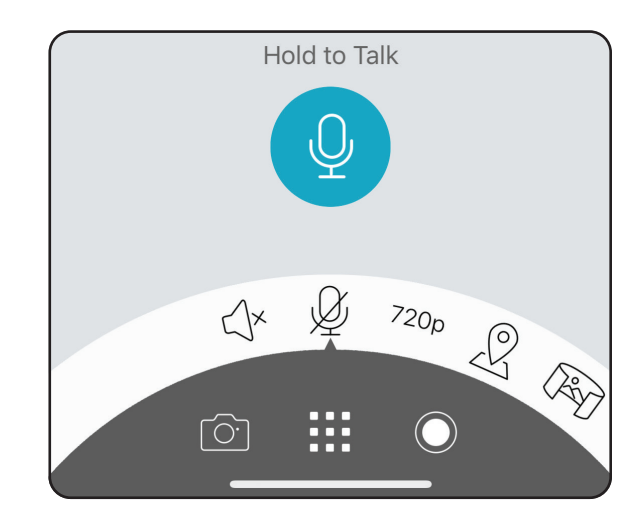

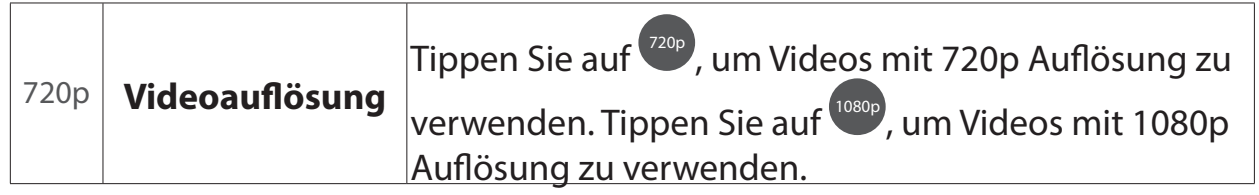

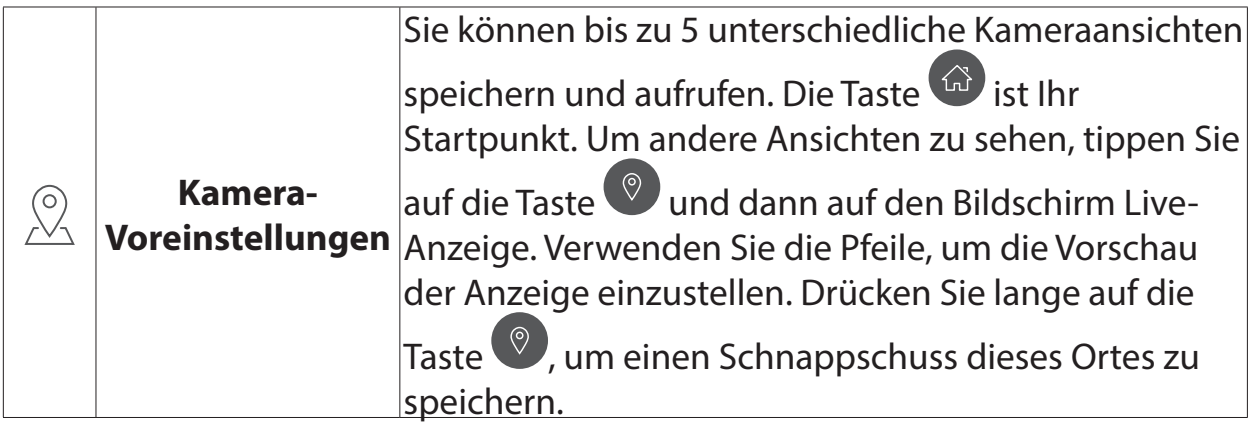

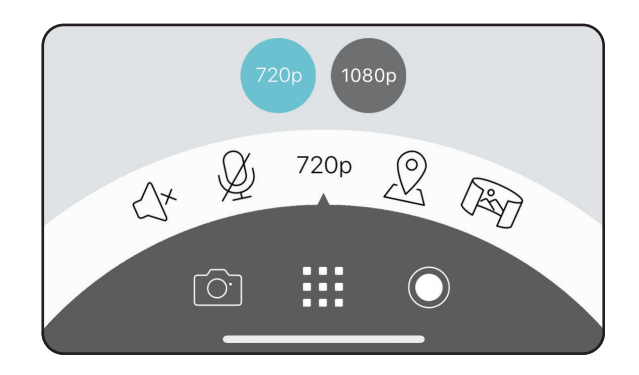

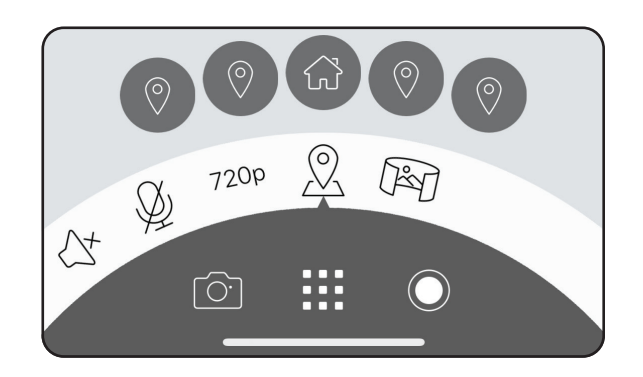

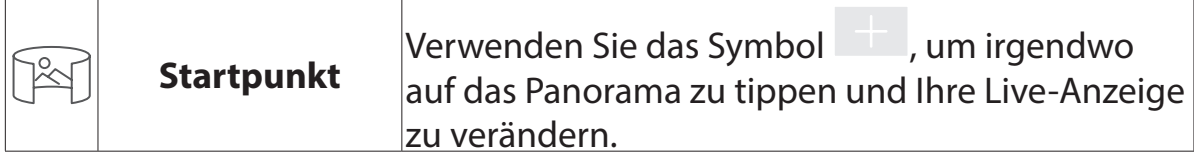

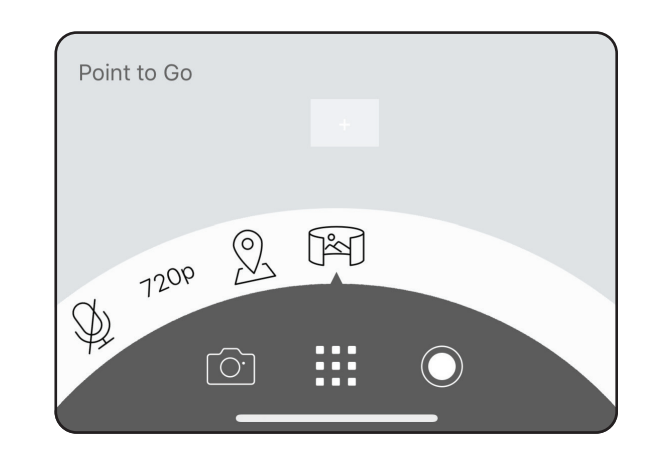

### **Gerät**

<span id="page-19-0"></span>So greifen Sie auf die Geräteseite zu:

- Von der Startseite aus tippen Sie auf  $\equiv$  > Geräte > Kamera > navigieren Sie in der Auswahl zu Ihrer Kamera > <sup>@</sup>
- Auf der Seite für die Kamerasteuerung tippen Sie auf $\circledast$ .

Die Geräteseite enthält mehrere Optionen, mit denen Sie Ihre Kamera konfigurieren können.

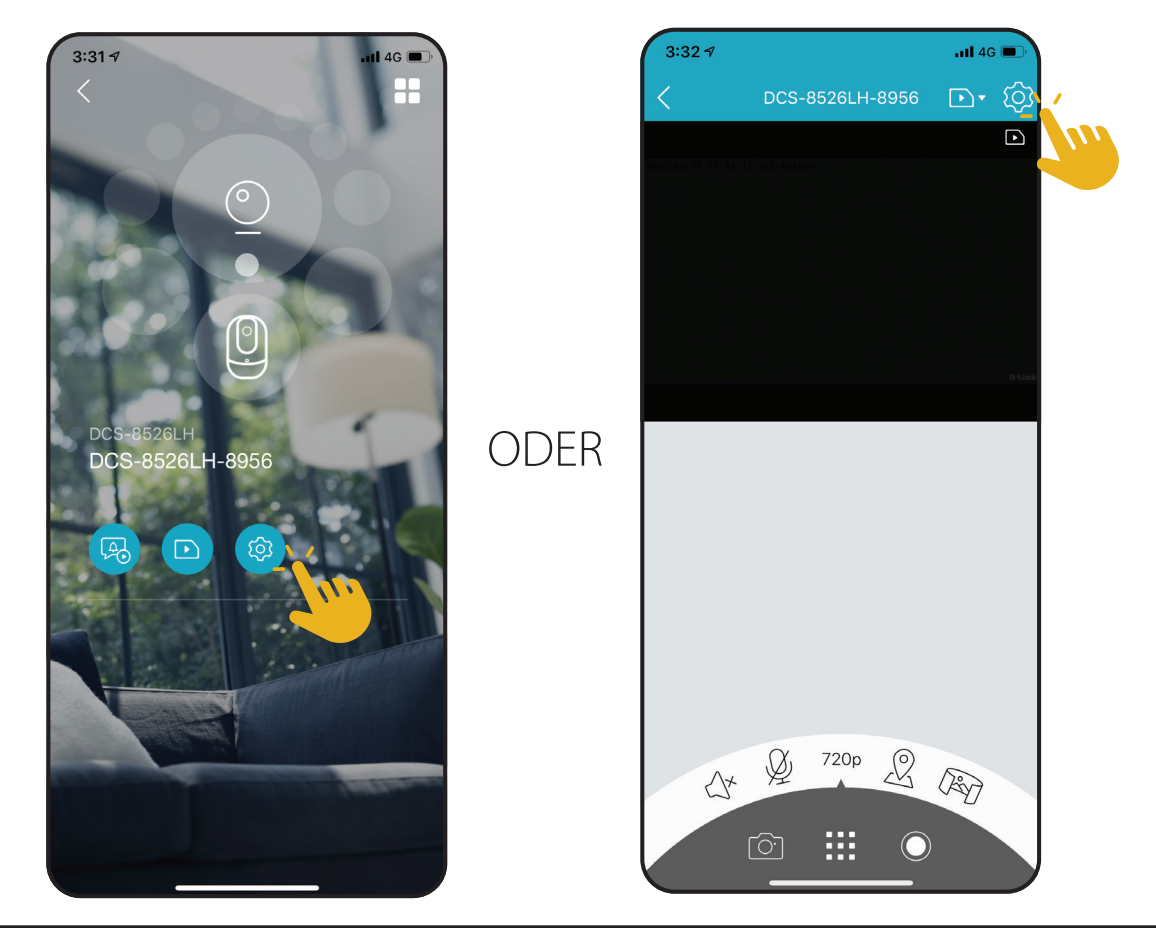

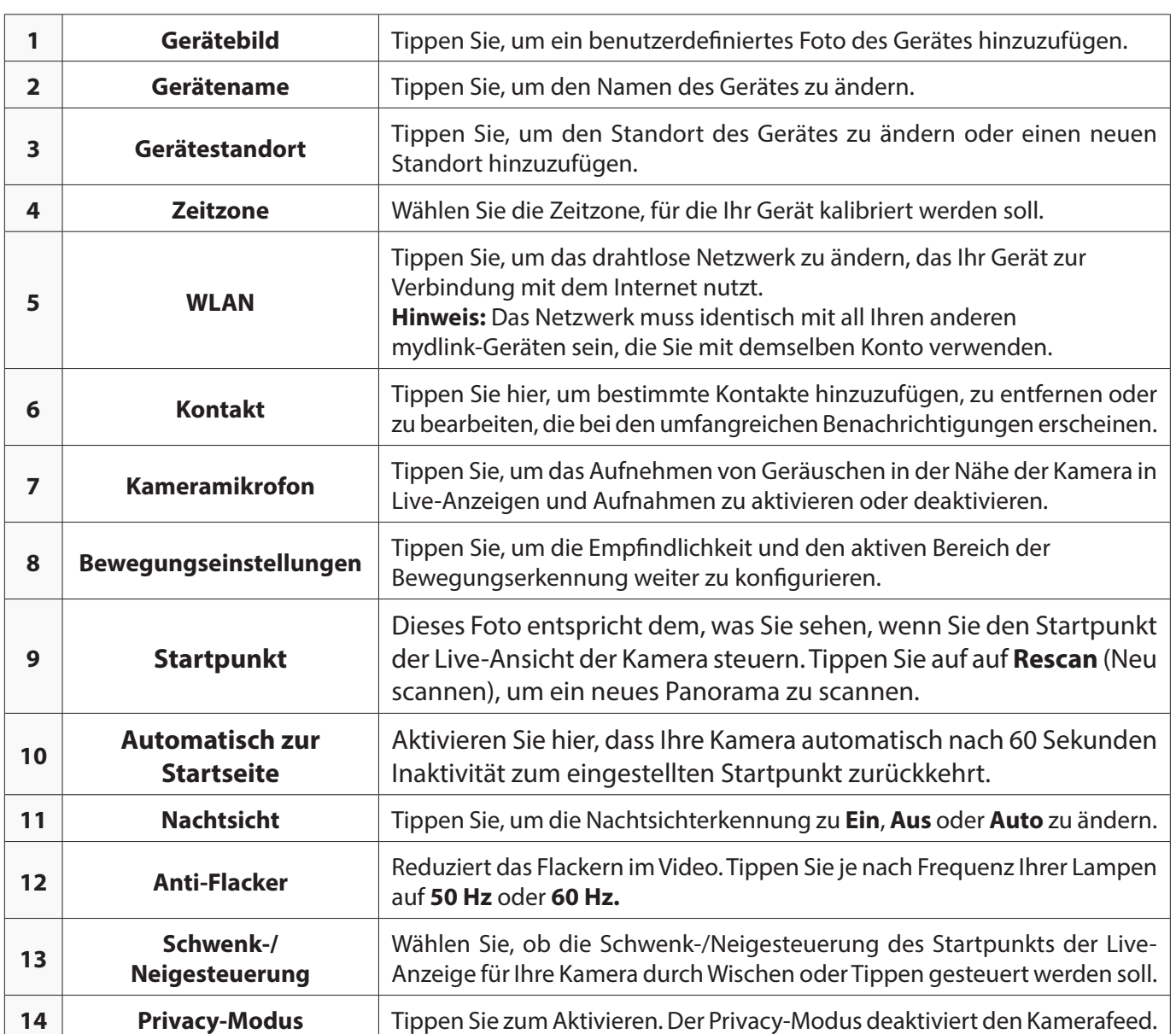

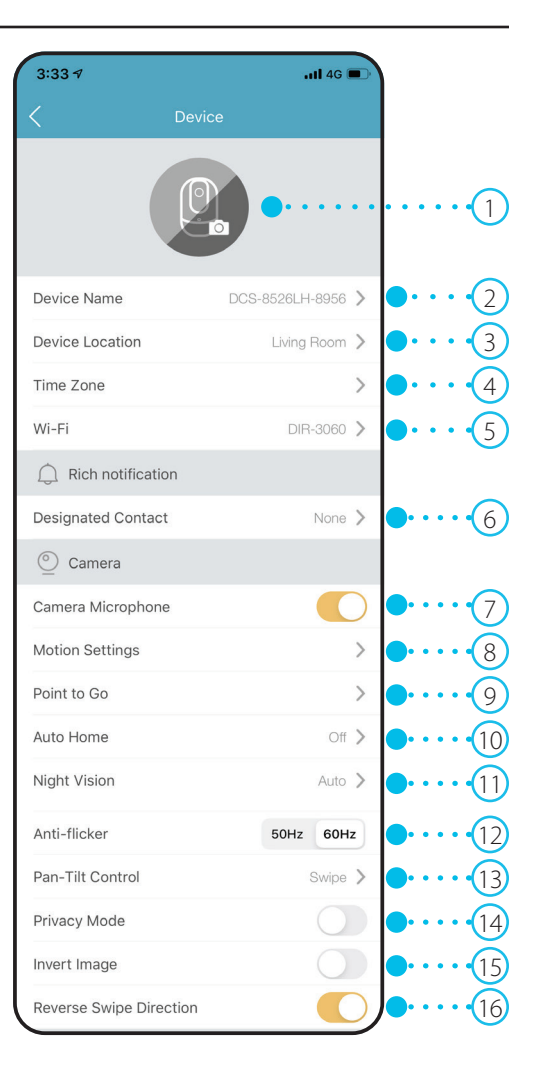

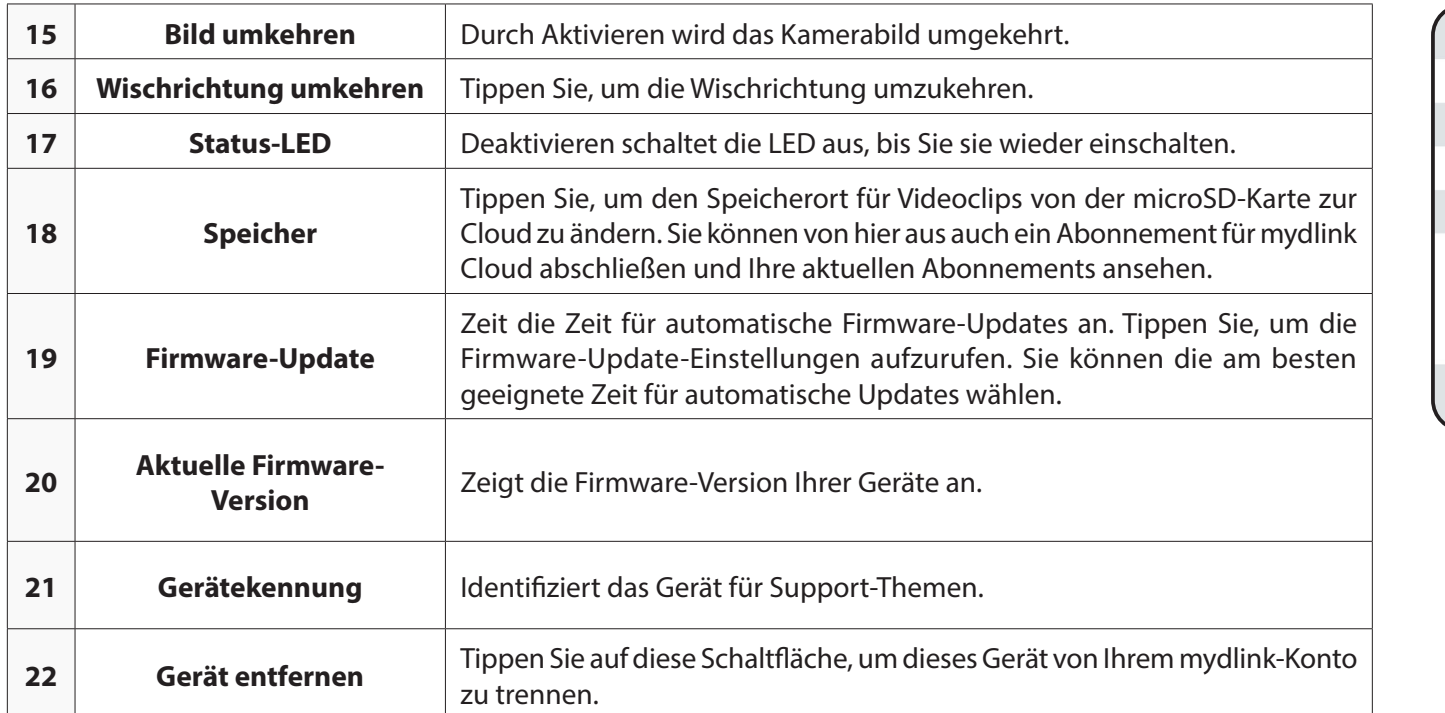

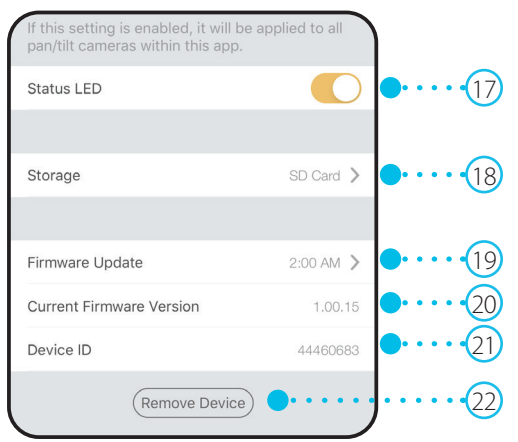

# **Fehlerbehebung**

#### <span id="page-22-0"></span>**Was kann ich tun, wenn mein Gerät nicht ordnungsgemäß funktioniert?**

Setzen Sie das Gerät zurück und installieren Sie es neu. Um Ihr Gerät zurückzusetzen, halten Sie mit einer Büroklammer die Reset-Taste gedrückt, bis die LED dauerhaft rot leuchtet.

Stellen Sie während der Installation sicher, dass:

- Ihr Router mit dem Internet verbunden ist und WLAN aktiviert ist
- Auf Ihrem Mobilgerät Bluetooth aktiviert ist
- Ihr mydlink-Gerät sich in Reichweite Ihres WLAN-Netzwerks befindet

#### **Warum sehe ich im Nachtsichtmodus einen weißen Schleier?**

Wenn Sie im Nachtsichtmodus einen weißen Schleier sehen, werden die IR-Lichter der Kamera möglicherweise von einer Oberfläche in der Nähe reflektiert. Positionieren Sie die Kamera neu, um die Blendung durch die IR-LEDs zu verhindern.

#### **Wie kann ich mein Gerät mit Sprachbefehlen steuern?**

Das Gerät funktioniert mit Amazon Alexa und dem Google Assistant. Anleitungen zur Einrichtung dieser Dienste finden Sie hier:

**Alexa:** dlink.com/en/alexa **Google Assistant:** dlink.com/en/google-assistant

#### **Warum funktioniert meine microSD-Karte nicht bzw. wird nicht unterstützt?**

Die microSD-Karte muss im richtigen Dateisystem (FAT32) formatiert werden, bevor Sie mit diesem Produkt verwendet werden kann. Dies ist über die mydlink App möglich, indem Sie die Funktion **Format** im Speichermenü bei den Geräteeinstellungen wählen.

#### **Wie greife ich auf den microSD-Karteneinschub für das Gerät zu?**

Schalten Sie das Gerät aus und rollen Sie dann die schwarze Kugel der Kamera nach oben, bis Sie den microSD-Karteneinschub sehen können.

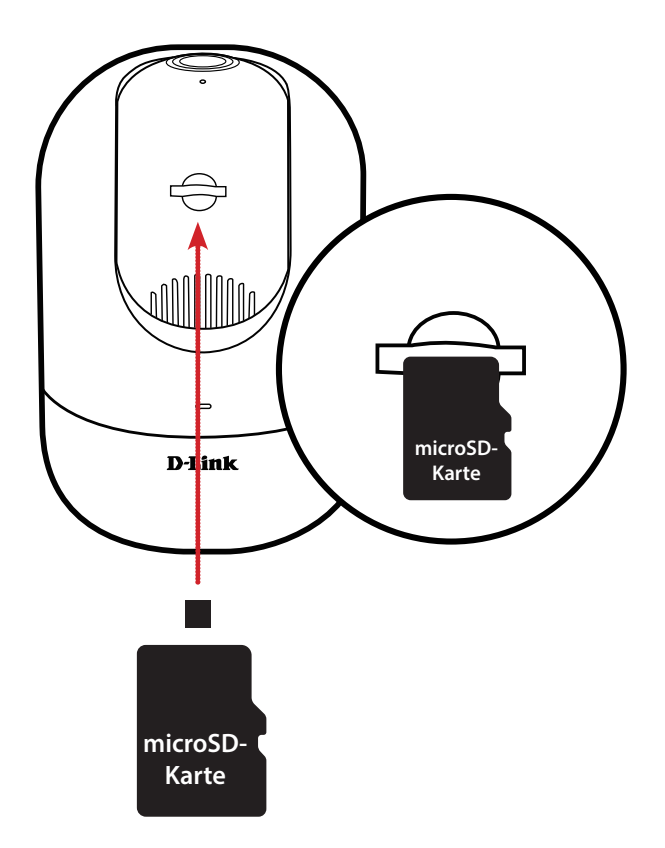

# **Technische Spezifikationen**

<span id="page-24-0"></span>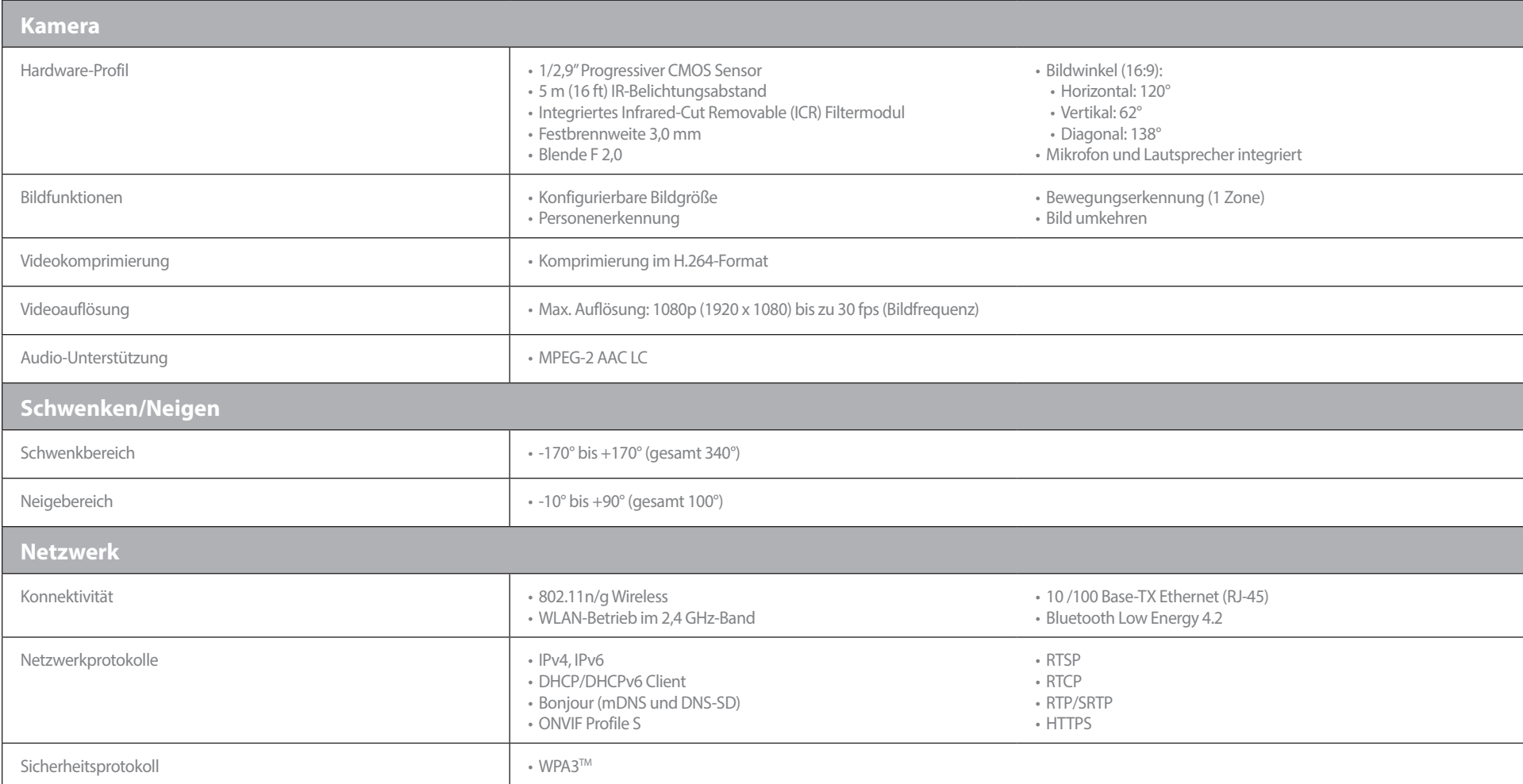

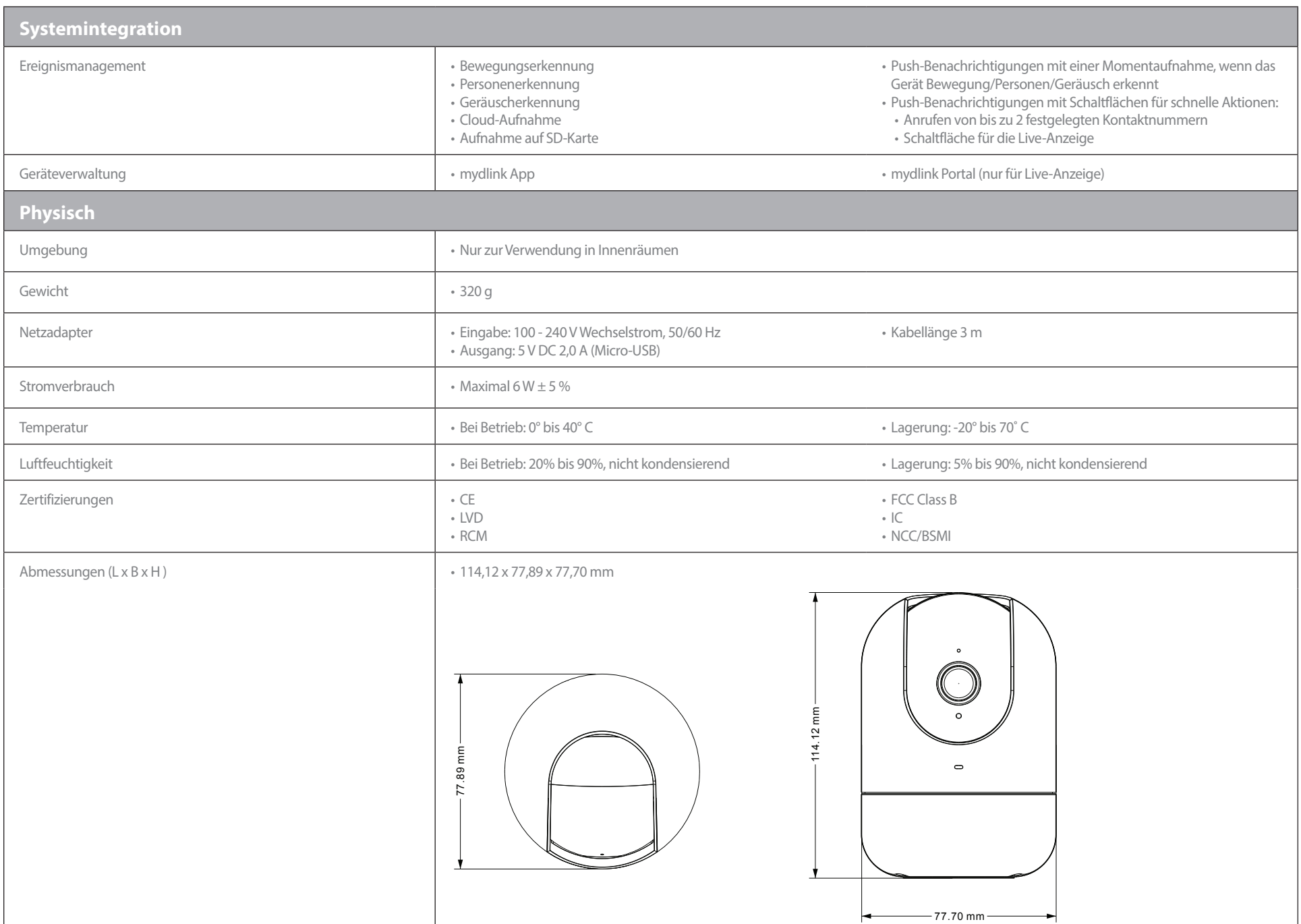